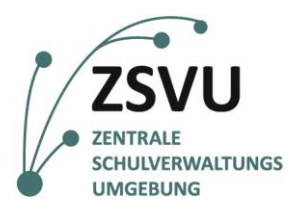

**eGovernment@School**

Senatsverwaltung für Bildung, Jugend und Familie

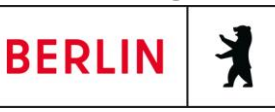

Useranleitung

## **Scan-to-Mail-Funktion des Multifunktionsgeräts Lexmark MX-431**

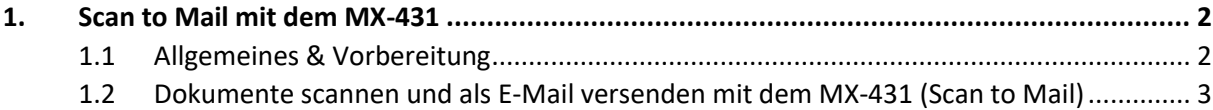

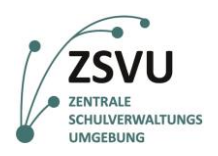

## <span id="page-1-0"></span>**1. Scan to Mail mit dem MX-431**

## <span id="page-1-1"></span>**1.1 Allgemeines & Vorbereitung**

Um die *Scan-to-Mail*-Funktion des Multifunktionsgeräts Lexmark MX-431 nutzen zu können, bedarf es im Vorfeld keiner weiteren Konfiguration. Mit der Einrichtung des Geräts und einer bestehenden aktiven Verbindung zum Intranet des Landes Berlin und zur Zentralen Schulverwaltungssoftware (ZSVU) steht die Funktion zur Verfügung.

Die Bedienung des Geräts ist ausschließlich per Touchscreen möglich.

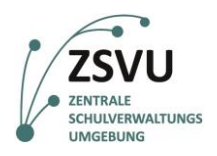

## <span id="page-2-0"></span>**1.2 Dokumente auf eine E-Mail-Adresse scannen (Scan to Mail) mit dem Lexmark MX-431**

1. Legen Sie Ihre Dokumente auf das Auflageglas oder in den Einzug. Wählen Sie nun auf dem Touchscreen in der Optionsübersicht die Option *E-Mail* (vgl. Abb. 1).

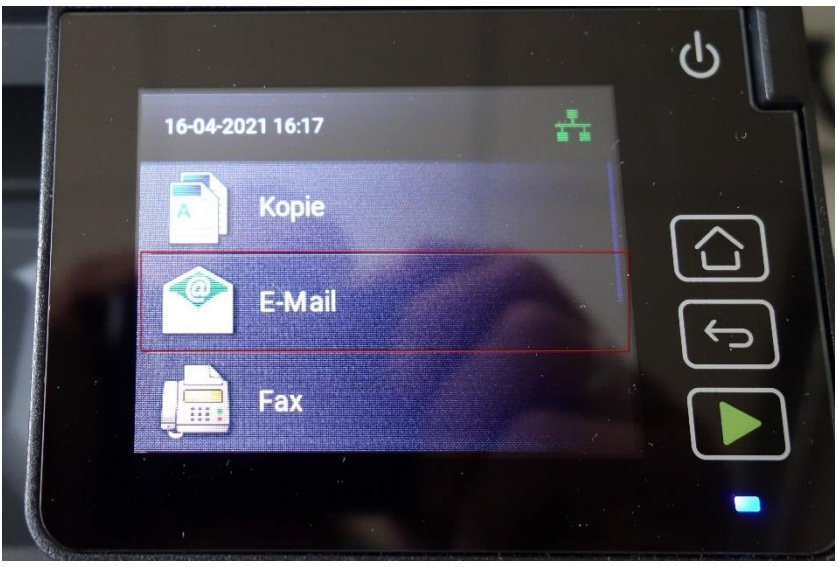

Abb. 1 Auswahl der Option *E-Mail*

2. Es erscheint die Maske zur Eingabe der E-Mail-Adresse. Tippen Sie nun auf dem Touchscreen in das Feld *An:* (vgl. Abb. 2).

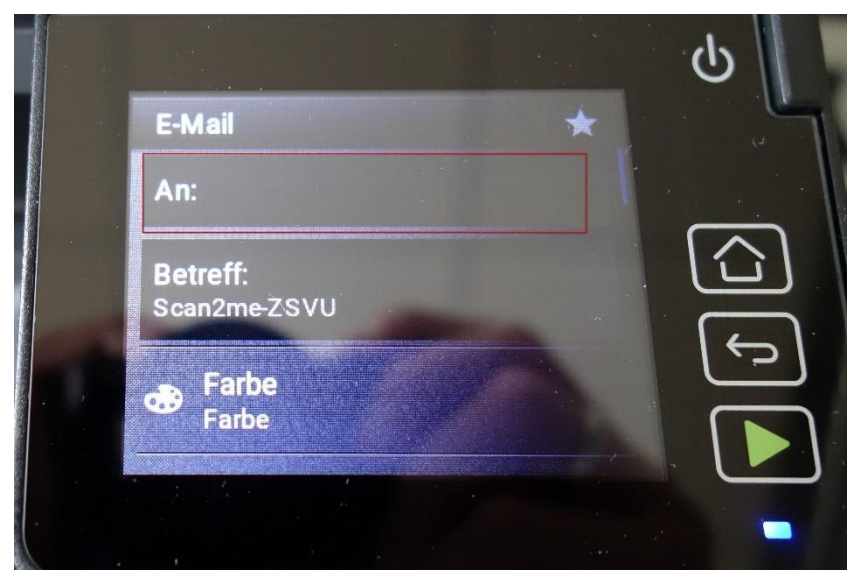

Abb. 2 Eingabe der E-Mail-Adressen der Empfängerinnen und Empfänger

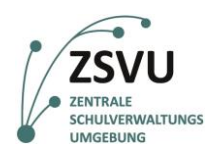

3. Das Eingabefeld für die E-Mail-Adresse der Empfängerinnen und Empfänger erscheint (vgl. Abb. 3). Tippen Sie nun auf dem Touchscreen die gewünschte E-Mail-Adresse ein. Rechts neben dem Adressfeld wird die Anzahl der bereits eingegebenen Empfängerinnen und Empfänger angezeigt (vgl. Abb. 3). Vor der Bestätigung der ersten Adresse wird noch die Ziffer 0 angezeigt. Die Eingabe der E-Mail-Adresse muss über *OK* (vgl. Abb. 3) bestätigt werden.

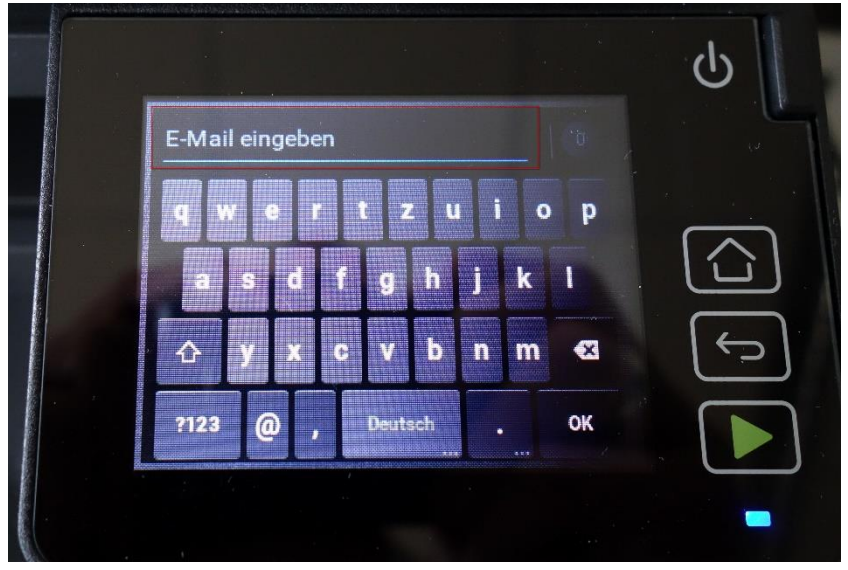

Abb. 3 Eingabe der E-Mail-Adresse

4. Die Adresse erscheint in der Adresszeile (vgl. Abb. 4). Um die Eingabe final zu übernehmen, wählen Sie bitte die Option *Hinzf* aus (vgl. Abb. 4).

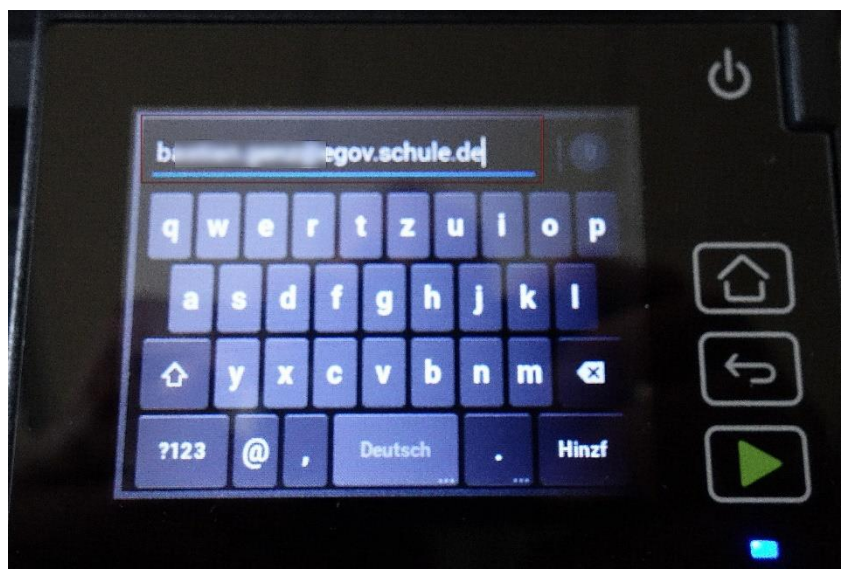

Abb. 4 Anzeige der eingegebenen E-Mail-Adresse

**eGovernment@School**

**BERLIN** 

丬

Senatsverwaltung<br>für Bildung, Jugend<br>und Familie

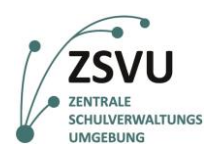

5. Nach Bestätigung durch *Hinzf* in Schritt 4 (vgl. Abb. 4) wechselt das Gerät wieder auf den ersten Eingabebildschirm für Adressen wie in Schritt 3 (vgl. Abb. 3). Neben dem Adressfeld wird nun die Anzahl der bereits hinterlegten E-Mail-Adressen angezeigt – hier eine 1 (vgl. Abb. 5). Durch die Bestätigung mit *OK* wechselt das Gerät auf die allgemeine Übersicht.

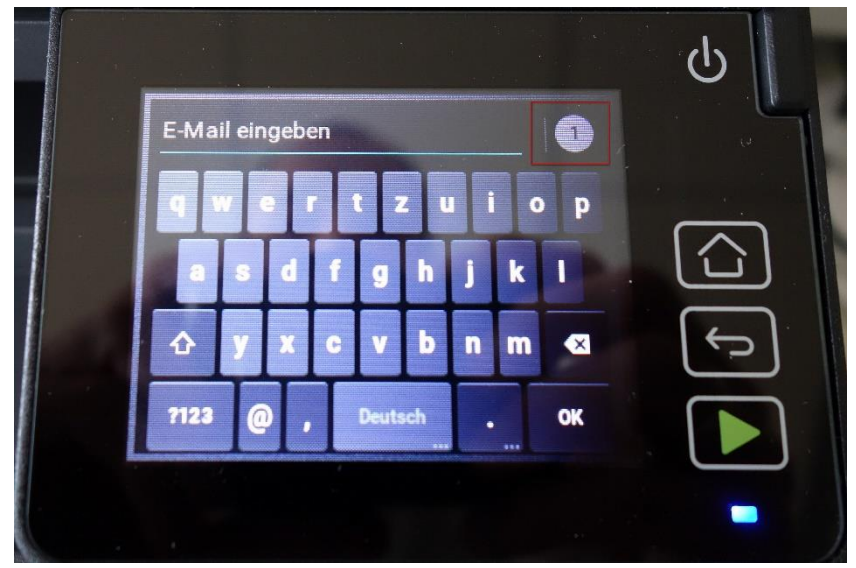

Abb. 5 Eingabefeld für E-Mail-Adressen mit Anzeige der Anzahl

6. In der Übersicht wird nun die eingegebene E-Mail-Adresse im entsprechenden Feld angezeigt (vgl. Abb. 6). Durch eine kontrollierte Wischbewegung mit dem Finger (sog. "Swipen") nach oben gelangen Sie zu weiteren Optionen, wie etwa der Eingabe des optionalen Betreffs der E-Mail. Der Sendevorgang muss im Anschluss an alle Eingaben über das Wiedergabe-Symbol gestartet ▶ werden (vgl. Abb. 6).

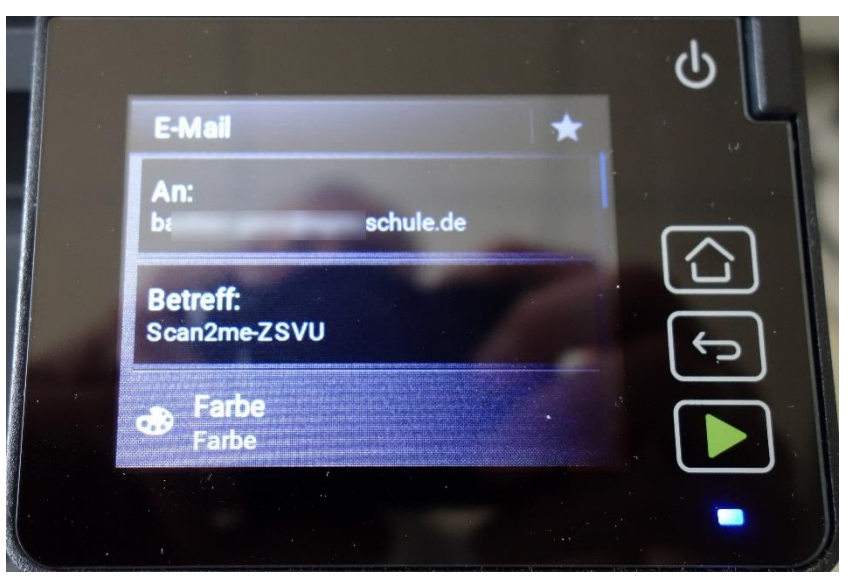

Abb. 6 Anzeige der eingegebenen E-Mail-Adressen in der Übersicht

**eGovernment@School**

**BERLIN** 

X

Senatsverwaltung<br>für Bildung, Jugend<br>und Familie

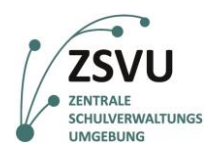

7. Nach Betätigen der Wiedergabetaste startet der Scanner und gibt auf dem Display eine Rückmeldung über den Start des Vorgangs (vgl. Abb. 7).

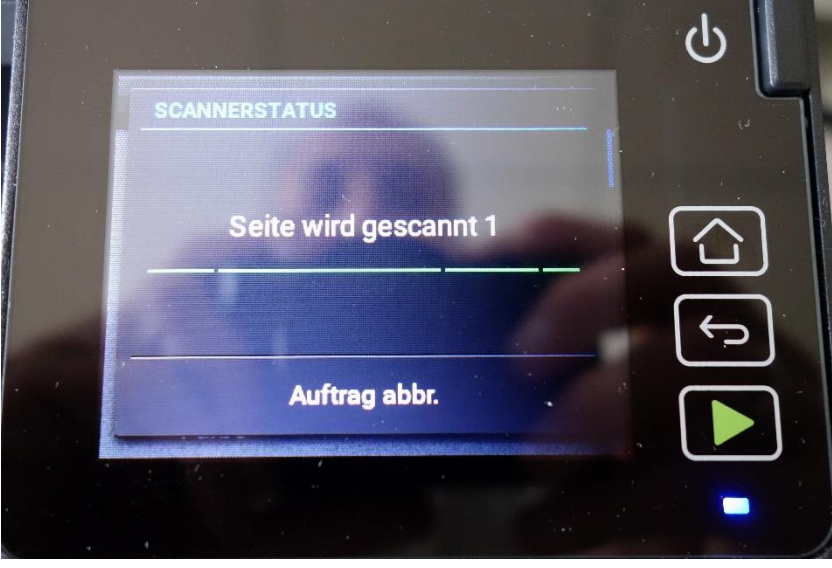

Abb. 7 Information über den Start des Scanvorgangs

8. Kurz nach Start des Scanvorgangs fragt das Gerät das Originalformat des eingelegten Dokuments ab (vgl. Abb. 8). Um den Sendeprozess fortzusetzen, tippen Sie bitte erneut auf die Option *Wiedergabe*  oder auf das gewünschte Format (vgl. Abb. 8).

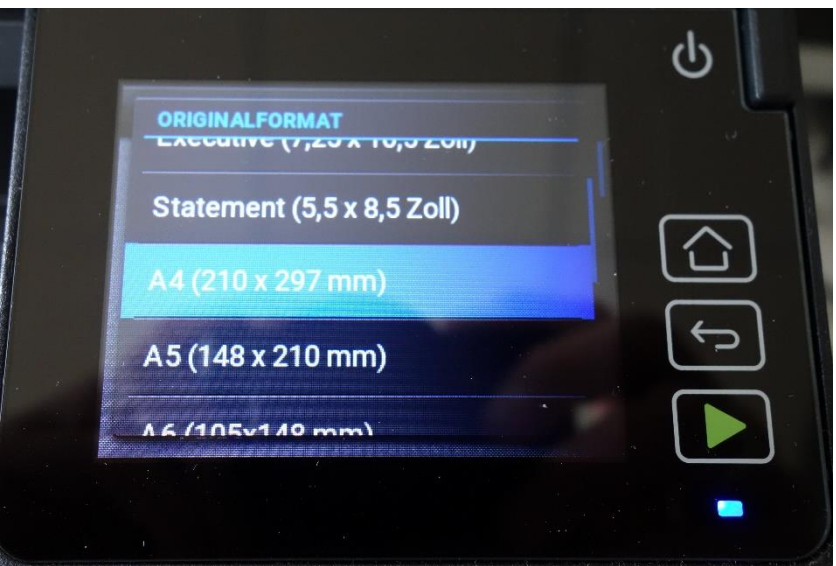

Abb. 8 Abfrage des Originalformats

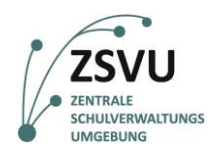

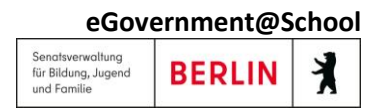

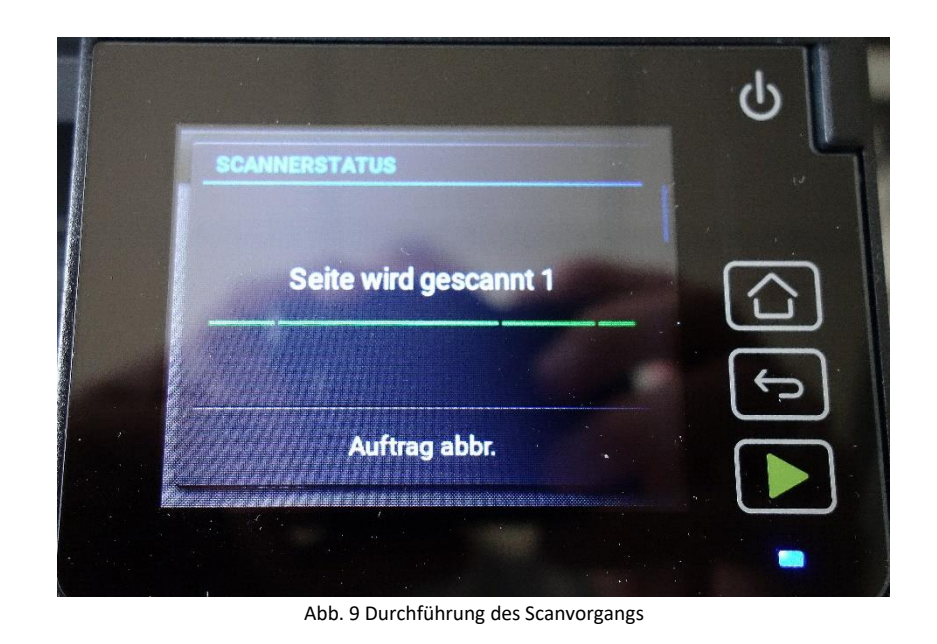

9. Nach dem Sie das Format bestätigt bzw. die Option Wiedergabe > (vgl. Abb. 8) betätigt haben, startet der Scanvorgang und das gewünschte Dokument wird eingelesen.

10. Nach Beendigung des Scanvorgangs kann der Sendevorgang via *Senden* gestartet werden. Über *Nächste Seite scannen* können Sie ein weiteres Dokument hinzufügen. Über *Auftrag abbr.* lässt sich der Vorgang ohne zu senden beenden (vgl. Abb. 10).

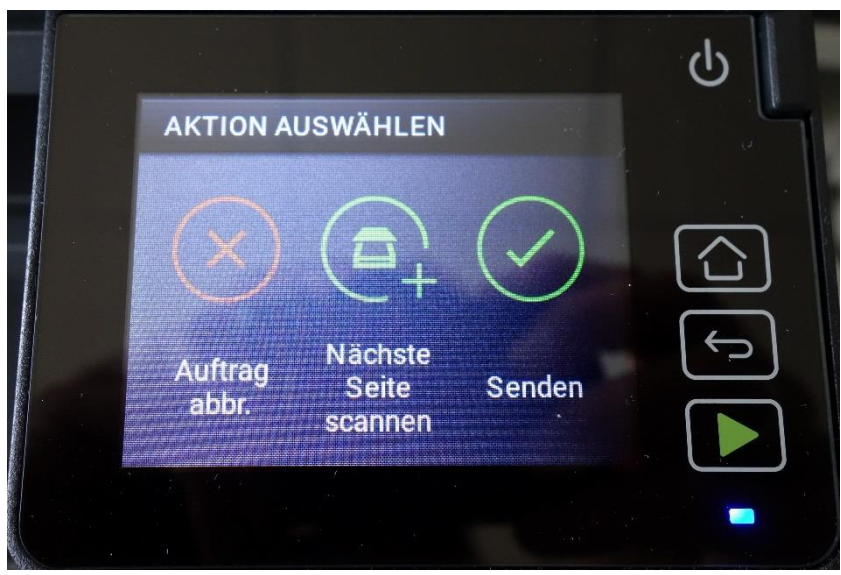

Abb. 10 Bestätigung des Sendevorgangs und weiterer Optionen

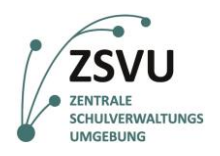

11. Nach Beendigung des Sendevorgangs wechselt das Gerät wieder in die Übersicht der Option *E-Mail* (vgl. Abb. 11). Der Prozess ist vollständig abgeschlossen. Um anschließend auf den Hauptbildschirm zurückzukehren, drücken Sie bitte das *Haus-* Piktogramm (vgl. Abb. 11).

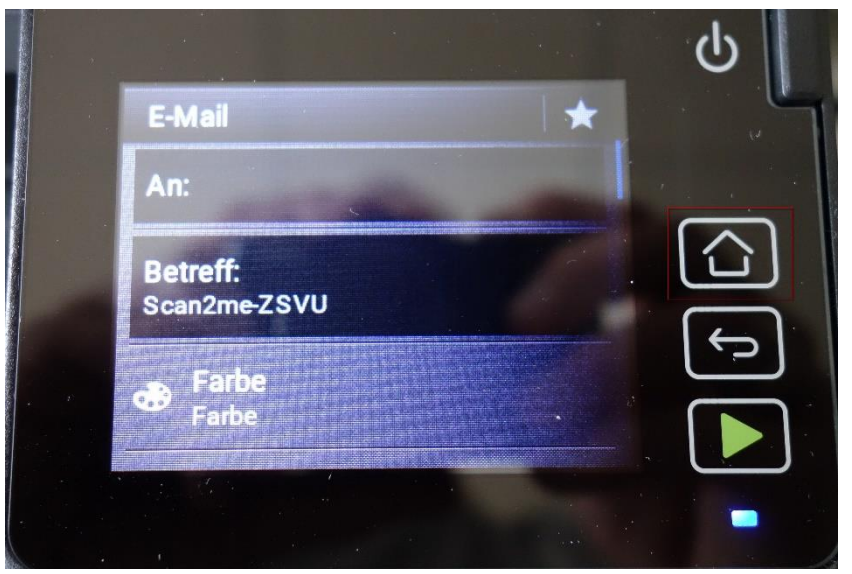

Abb. 11 Anzeige nach abgeschlossenem Sendevorgang

**eGovernment@School**

**BERLIN** 

丬

Senatsverwaltung<br>für Bildung, Jugend<br>und Familie